# **SARII** 使用说明**/USER MANUAL**

一、检测:

Check

1、 将标准洁净的测试条样本,正确插入 Reader 中(滴试剂一端先插入,直到全部插入 顶到插槽底部),如图;

Insert the ticket into the Reader. Make sure the ticket is standard and clean.(The dripping end first and ensure it contact the end of the groove). See the following picture::

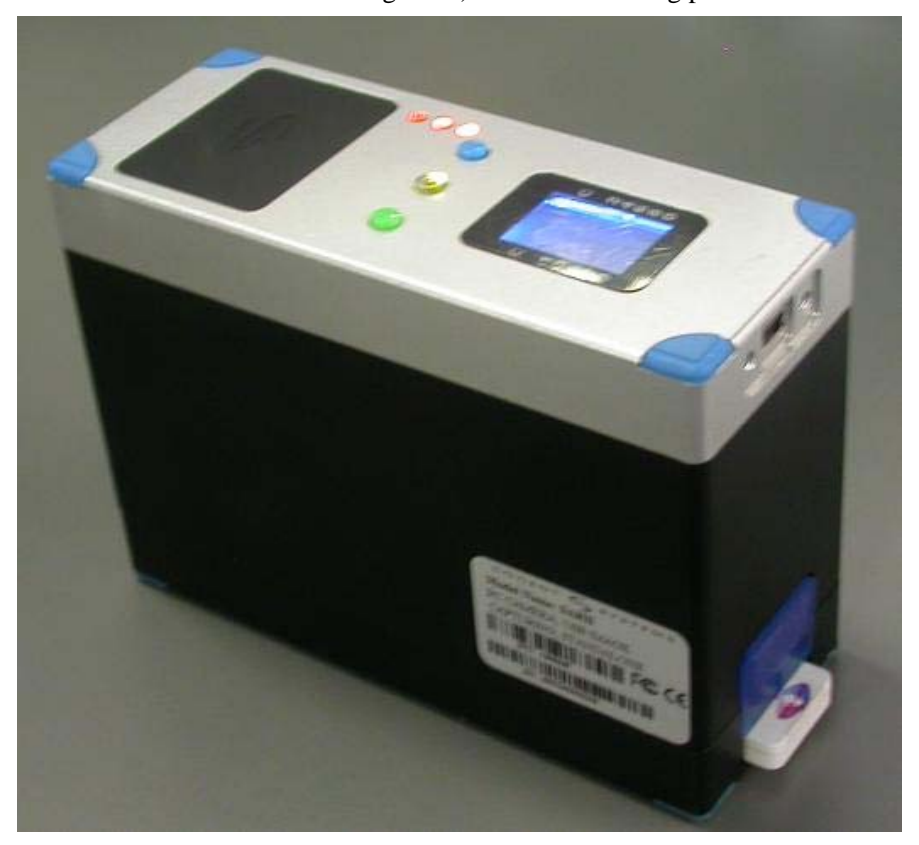

(**INSERT**)

2、 按下绿色按钮,开始检测样本,直到设备 LCD 显示五条黑(或白)竖线,检测结 束,再次按下绿色按键,退出。

Press down the green button and the ticket is checked. Until the LCD shows five lines the check is completed. Then you can press the green button again and exit.

二、数据和图象的传输 Data and Image transmission:

 $(-)$  USB-COM 传输:

USB – COM transmission

1、(USB-COM 驱动已经正确安装)设备接入 PC, 打开 PC 端程序 "CogentTicketDemo.exe",选择正确的 COM 口,进行连接,如下图:

(Make the driver of the USB-COM is installed well)Connect the PC and open the application program"CogentTicketDemo.exe". Please choose the right COM port and connect. See the following picture::

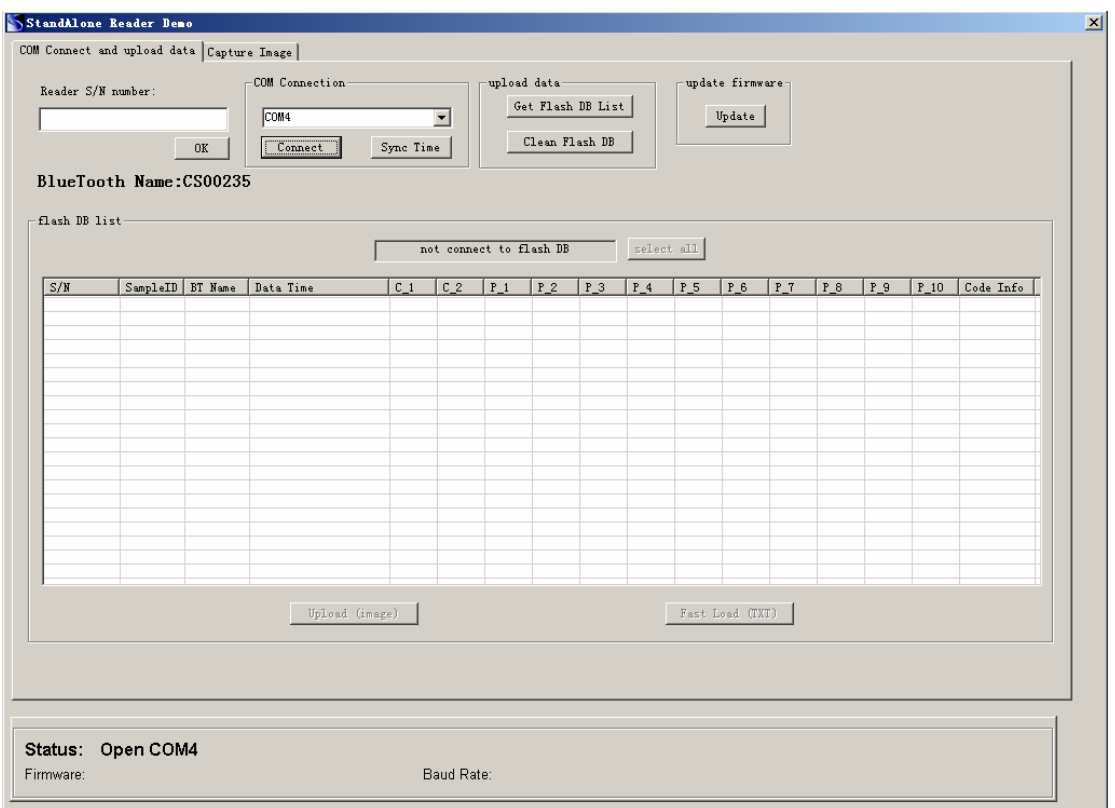

## **(CONNECT)**

2、选择"Get Flash DB List",查看到所有检测结果及时间,如下图:

Choose "Get Flash DB List" and look about the check list as the picture shows below:

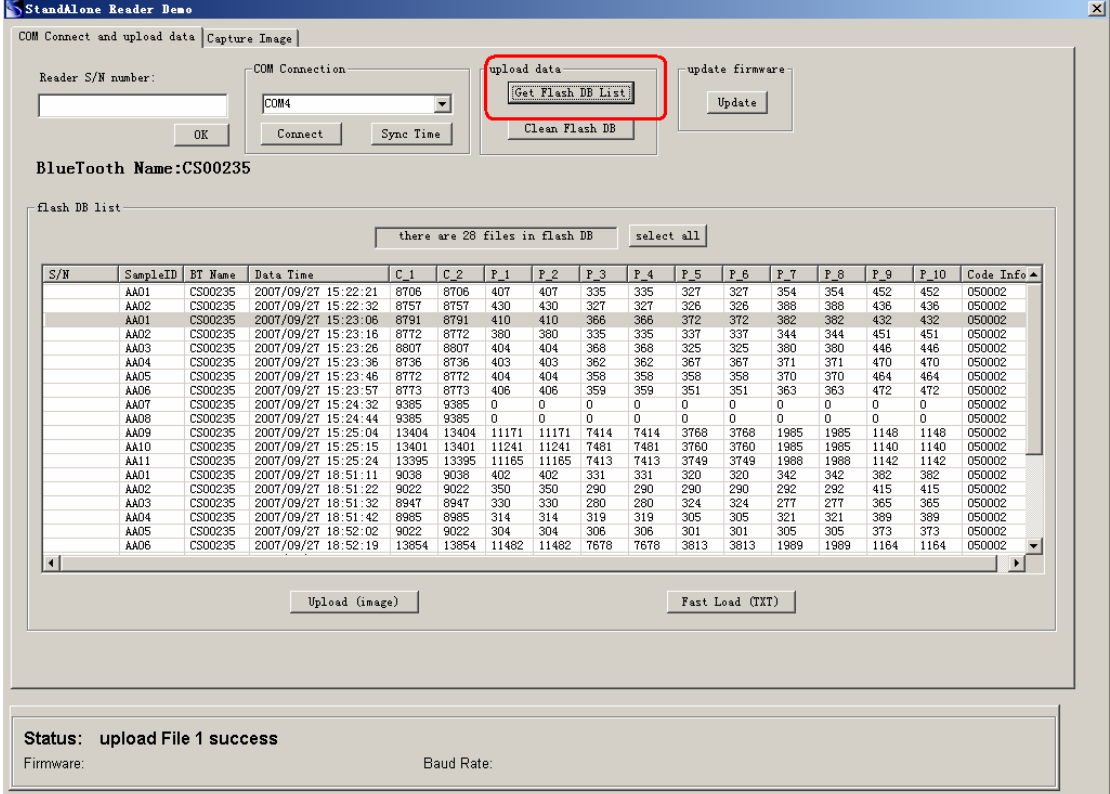

(**GETDB**)

3、选择其中的记录(ALT 或 CTRL 键可以进行多选)或"Select all",然后选择 "Upload(Image)",PC 屏幕提示是否开始,如图(**UPLOADSTART**),选择"是", 传输开始, 设备 LCD 显示"Start Upload", 将设备内部数据和图象通过 USB-COM 口传输到 PC 端, 设备如下图(UPLOADFINISH);

Choose some of the records(USE ALT or CTRL to select more) or choose "Select all". Then press "Upload(Image)". While the program will give you the message that confirm the operation.(SEE the picture below). Select "Y", transmission begins. The LCD on the Reader will display "Start Upload". It transfers the data and image inside to the PC through USB-COM port. The device shows in the following picture**(UPLOADFINISH)**:

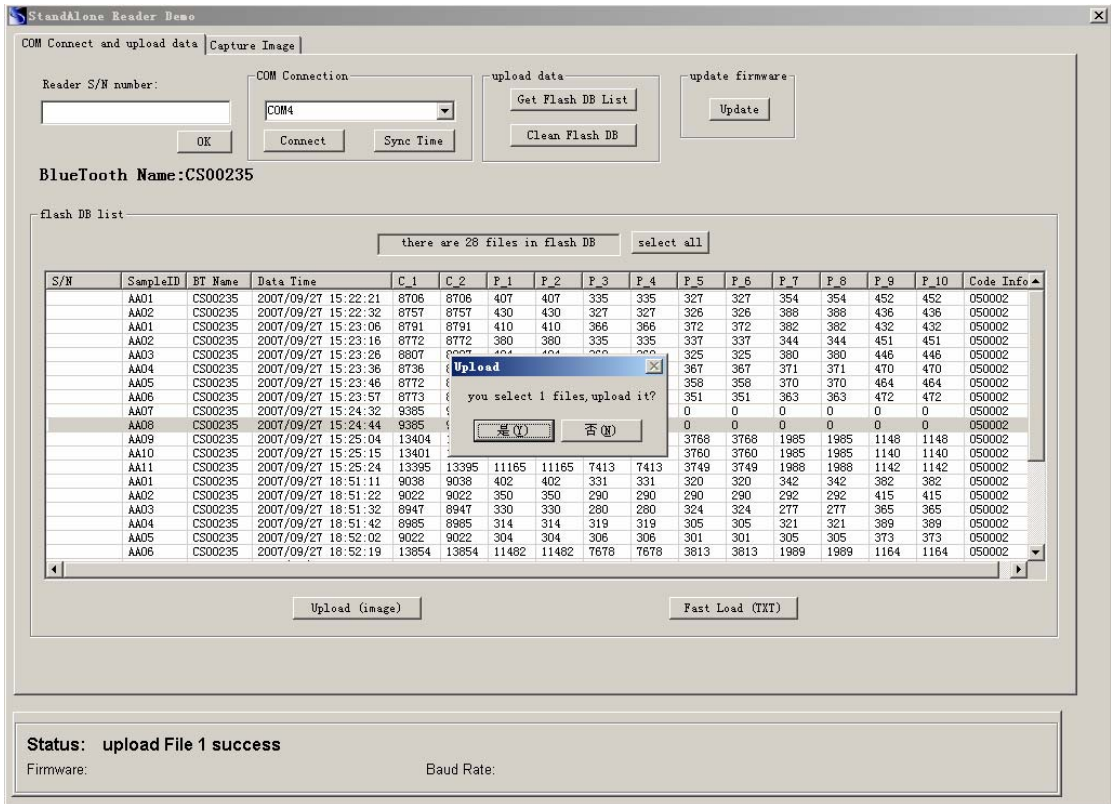

**(UPLOADSTART)**

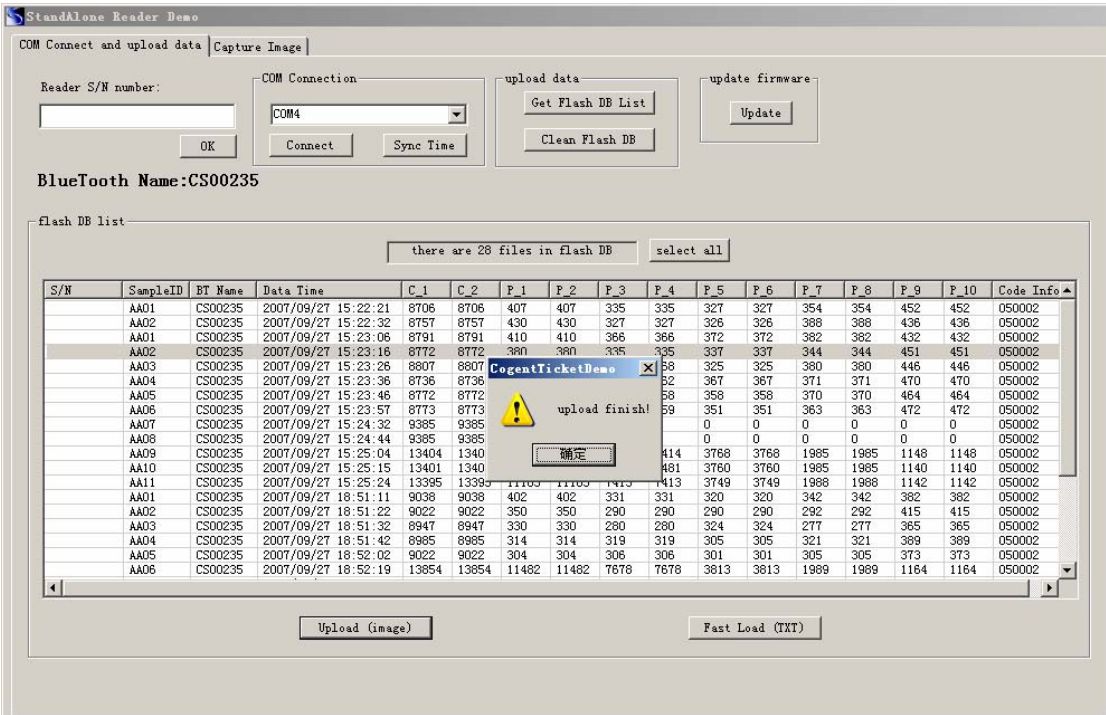

#### **(UPLOADFINISH)**

### (二) Bluetooth 传输:

Bluetooth transmission

1、 蓝牙连接:将设备与 PC 端经蓝牙配对,成功后进行蓝牙连接,设备蓝色 LED 保持 长亮状态,如图,表明连接成功,查看蓝牙连接的 COM 口为多少;

Bluetooth connection: connect reader and PC through Bluetooth. Make sure the blue LED is always light up. As picture showing., connection is well done and then check the number of COM port.

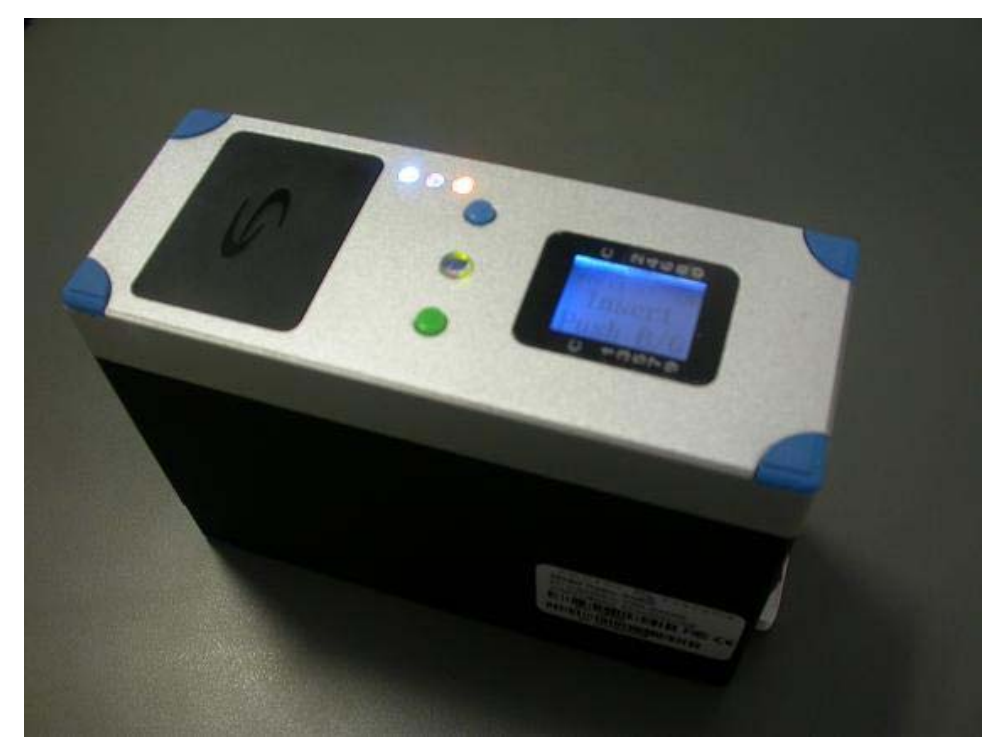

#### **(BLURTOOTH)**

2、 (USB-COM 驱动已经正确安装)打开 PC 端程序"CogentTicketDemo.exe",选择 正确的 COM 口,进行连接,如下图:

(USB-COM drive is well installed)Open the application program "CogentTicketDemo.exe" on your local disk. Choose the right COM port and connect as it shows below:

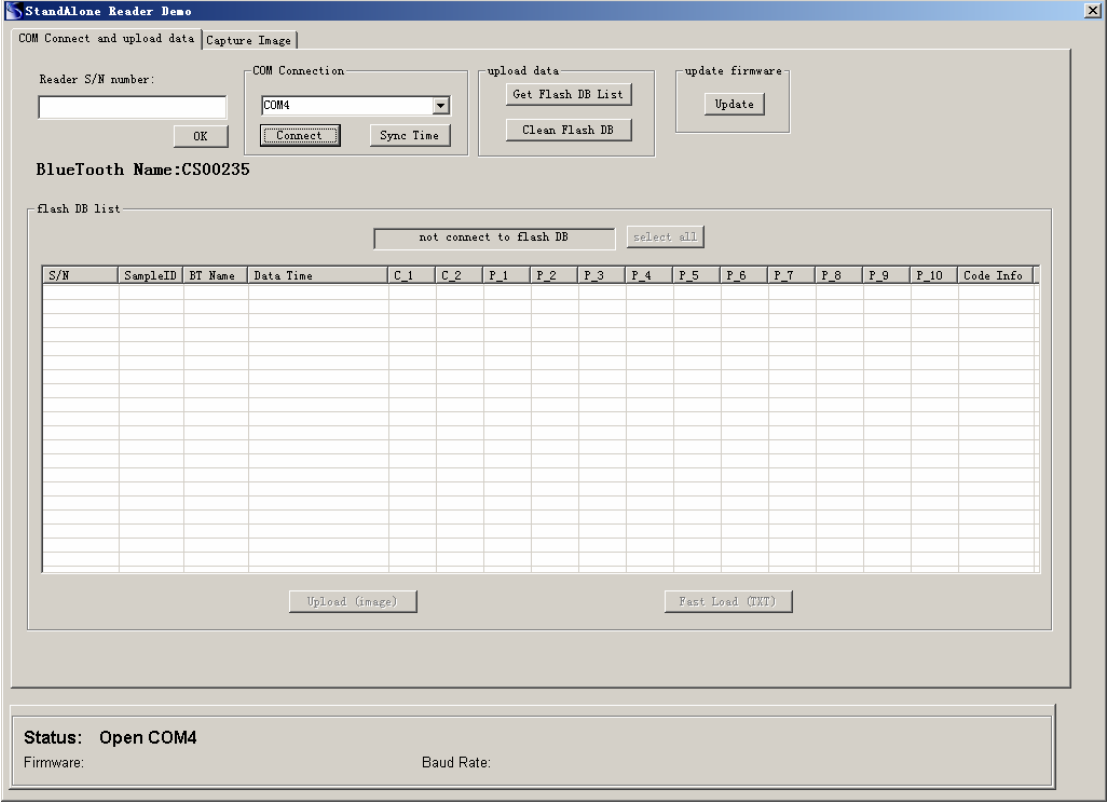

#### **(CONNECT)**

3、选择"Get Flash DB List", 查看到所有检测结果及时间, 如下图:

Choose "Get Flash DB List" and check the results and the time of all the records. See the picture below:

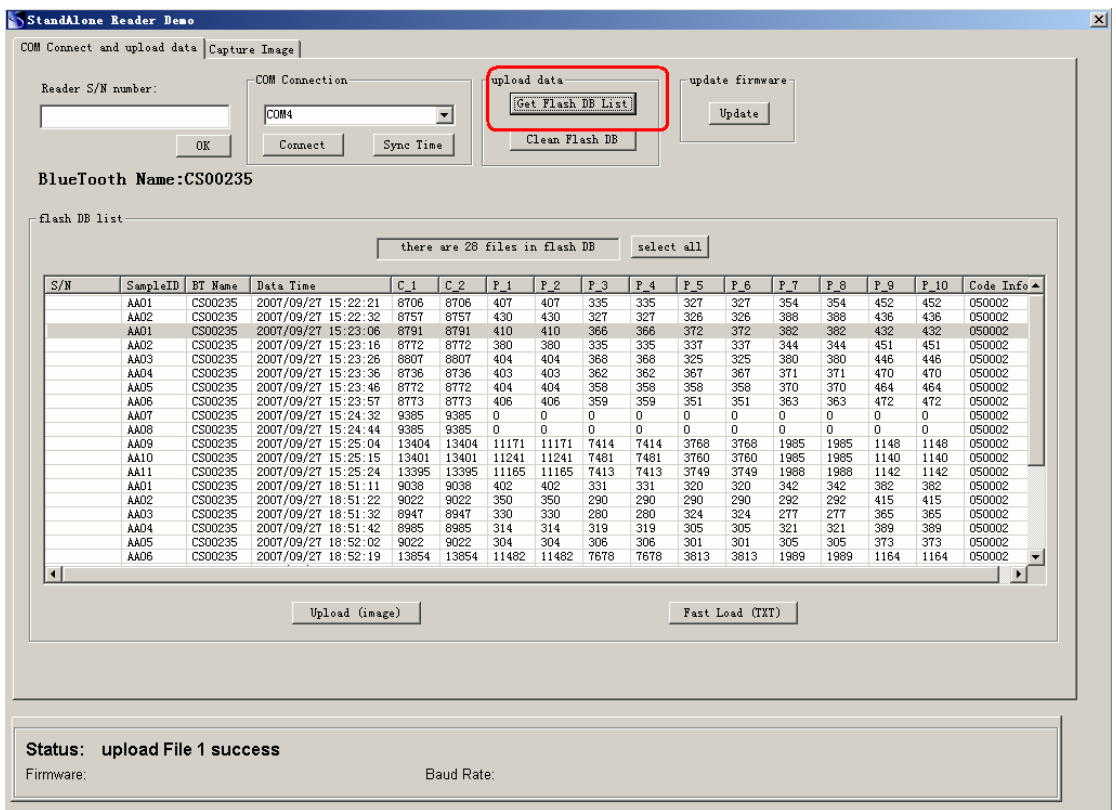

#### (**GETDB**)

4、选择其中的记录(ALT 或 CTRL 键可以进行多选)或"Select all",然后选择 "Upload(Image)",PC 屏幕提示是否开始,如图(**UPLOADSTART**),选择"是", 传输开始, 设备 LCD 显示"Start Upload", 将设备内部数据和图象通过 USB-COM 口传输到 PC 端,设备如下图(UPLOADFINISH);

Choose some of the records(USE ALT or CTRL to select more) or choose "Select all". Then press "Upload(Image)". While the program will give you the message that confirm the operation.(SEE the picture below). Select "Y", transmission begins. The LCD on the Reader will display "Start Upload". It transfers the data and image inside to the PC through USB-COM port. The device shows in the following picture**(UPLOADFINISH)**:

#### StandAlone Reader Beno  $\vert x \vert$ COM Connect and upload data Capture Image COM Connection  $\lceil$ upload data $\lceil$ -<br>update firmware Reader S/N number: Get Flash DB List  $\sqrt{COM4}$  $\left\vert \text{Update}\right\vert$ OK Connect Sync Time Clean Flash DB BlueTooth Name:CS00235  $-f$ lash DB list $$ there are 28 files in flash DB select all  $C_1$   $C_2$   $P_1$   $P_2$   $P_3$   $P_4$   $P_5$   $P_6$   $P_7$   $P_8$   $P_9$   $P_{10}$   $Code Inf_0$  $S/H$ 327<br>326<br>372<br>337<br>358<br>358<br>358<br>351 354<br>388<br>382<br>344<br>380<br>371<br>370<br>363 354<br>388<br>382<br>382<br>370<br>370<br>370<br>363  $\begin{array}{r} 452 \\ 436 \\ 432 \\ 451 \\ 446 \\ 470 \\ 464 \\ 472 \end{array}$  $\begin{array}{r} 080002\\ 080002\\ 080002\\ 080002\\ 080002\\ 080002\\ 080002\\ 080002\\ 080002\\ 080002\\ 080002\\ 080002\\ 080002\\ 080002\\ 080002\\ 080002\\ 080002\\ 080002\\ 080002\\ 080002\\ 080002\\ 080002\\ 080002\\ 080002\\ 080002\\ 080002\\ 0800$  $\begin{array}{r} 452 \\ 436 \\ 432 \\ 451 \\ 446 \\ 470 \\ 464 \\ 472 \\ \end{array}$ 327<br>326<br>372<br>337<br>325<br>367<br>358<br>351<br>351 0<br>0<br>1148<br>1140<br>1142  $\begin{array}{c} 0 \\ 0 \\ 1148 \\ 1140 \\ 1142 \end{array}$ 0<br>3768<br>3760<br>3749<br>320<br>290<br>324<br>305<br>301<br>3813 0<br>
1985<br>
1988<br>
1988<br>
292<br>
277<br>
305<br>
1989 0<br>1985<br>1988<br>1988<br>342<br>292<br>277<br>321<br>305<br>1989 0<br>3768<br>3760<br>3749<br>320<br>290<br>324<br>305<br>301<br>3813 1142<br>382<br>415<br>365<br>389<br>373<br>373<br>1164 1142<br>382<br>415<br>365<br>369<br>373<br>373<br>1164 50002<br>50002 -<br>**Bridge**  $\vert \cdot \vert$  $\begin{tabular}{c} \hline \rule{0pt}{13pt} Upload (image) \end{tabular}$  $Fast Load(TXT)$ Status: upload File 1 success Firmware Baud Rate:

#### **(UPLOADSTART)**

 $\blacksquare$ 

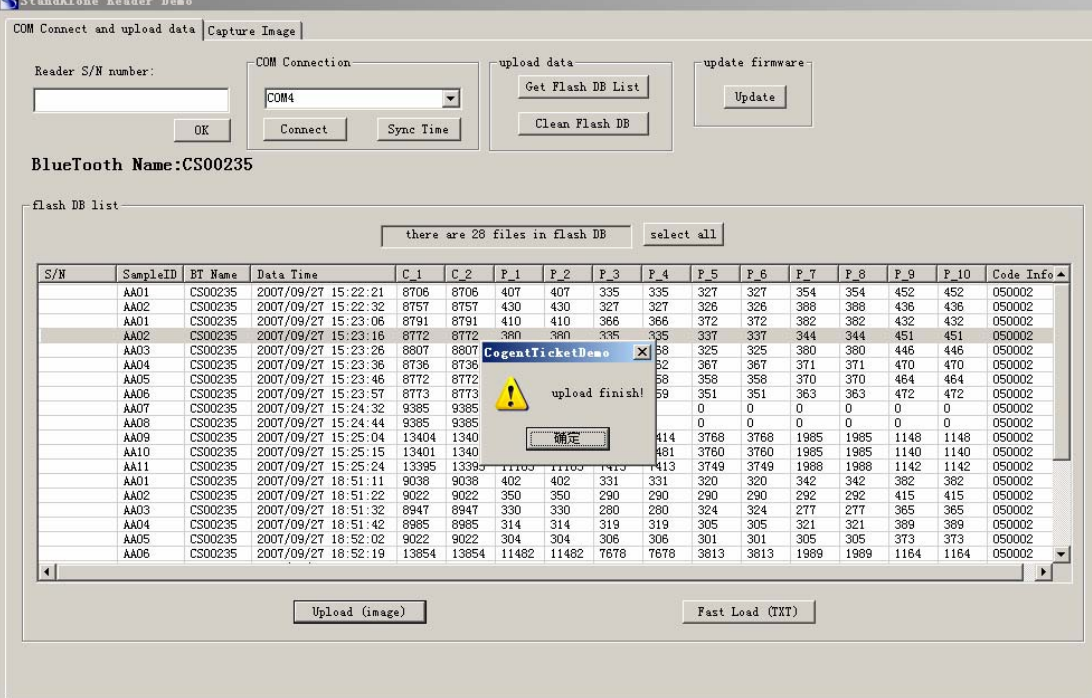

#### **(UPLOADFINISH)**

### FCC INFORMATION

This device complies with Part 15 of the FCC Rules. Operation is subject to the following two conditions: (1) this device may not cause harmful interference, and (2) this device must accept any interference received, including interference that may cause undesired operation.

Changes or modifications not expressly approved by the party responsible for compliance could void the user's authority to operate the equipment.

This equipment complies with FCC radiation exposure limits set forth for an uncontrolled environment. End users must follow the specific operating instructions for satisfying RF exposure compliance. This transmitter must not be co-located or operating in conjunction with any other antenna or transmitter.

This device complies with FCC RF radiation exposure limits set forth for an uncontrolled environment. The antenna used for this transmitter must be installed to provide a separation distance of at least 20 cm from all persons and must not be co-located or operating in conjunction with any other antenna or transmitter.

This equipment has been tested and found to comply with the limits for a Class B digital device, pursuant to Part 15 of the FCC Rules. These limits are designed to provide reasonable protection against harmful interference in a residential installation. This equipment generates, uses and can radiate radio frequency energy and, if not installed and used in accordance with the instructions, may cause harmful interference to radio communications. However, there is no guarantee that interference will not occur in a particular installation.

If this equipment does cause harmful interference to radio or television reception, which can be determined by turning the equipment off and on, the user is encouraged to try to correct the interference by one or more of the following measures:

-- Reorient or relocate the receiving antenna.

-- Increase the separation between the equipment and receiver.

-- Connect the equipment into an outlet on a circuit different from that to which the receiver is connected.

-- Consult the dealer or an experienced radio/TV technician for help.

The installer of this radio equipment must ensure that the antenna is located or pointed such that it does not emit RF field in excess of Health Canada limits for the general population; consult Safety Code 6, obtainable from Heath Canada's website www.hc-sc.gc.ca/rpb.